# **User Guide**

# **Apache Roller** Version 3.0 (incubating)

Licensed to the Apache Software Foundation (ASF) under one or more contributor license agreements. The ASF licenses this file to You under the Apache License, Version 2.0 (the "License"); you may not use this file except in compliance with the License. You may obtain a copy of the License at

 $\verb|http://www.apache.org/licenses/LICENSE-2.0| \\$ 

Unless required by applicable law or agreed to in writing, software distributed under the License is distributed on an "AS IS" BASIS, WITHOUT WARRANTIES OR CONDITIONS OF ANY KIND, either express or implied. See the License for the specific language governing permissions and limitations under the License. For additional information regarding copyright in this work, please see the NOTICE file in the top level directory of this distribution.

# **Table of Contents**

| 1 - Introduction                                                  | 5  |
|-------------------------------------------------------------------|----|
| 2 - Getting started with Roller                                   |    |
| 2.1 - Getting started with a new Roller installation.             |    |
| 2.2 - Getting started with an existing Roller installation.       | 5  |
| 2.3 - Accepting an invitation to join a weblog                    | 6  |
| 2.4 - Getting around in Roller                                    | 6  |
| 2.5 Changing the Language of the editor interface.                | 8  |
| 3 - Creating and editing your weblog                              | 9  |
| 3.1 - Creating and editing a weblog entries.                      |    |
| 3.2 - Finding and editing weblog entries                          | 12 |
| 3.2.1 - Finding old entries with the Create & Edit:New Entry page | 12 |
| 3.2.2 - Finding old entries with the Create & Edit:Entries page   | 13 |
| 3.2.3 - Finding old entries using the pages of your weblog        | 13 |
| 3.2.4 - Finding old entries with Roller's built-in search engine  |    |
| 3.3 - Weblog categories                                           | 14 |
| 3.3.1 - The Weblog Category Chooser                               |    |
| 3.3.2 - RSS Feed for Each Category                                |    |
| 3.3.3 - Adding, Renaming, and Removing Weblog Categories          |    |
| 3.4 - Using a blog client with Roller.                            |    |
| 3.5 - Podcasting with Roller.                                     |    |
| 3.5.1 - How to create a podcast feed with Roller                  |    |
| 4 - Working with comments and trackbacks                          |    |
| 4.1 - Comment notification via email.                             |    |
| 4.2 - Comment management and moderation                           |    |
| 4.3 - Preventing weblog spam                                      |    |
| 4.3.1 - Three levels of blacklisting                              |    |
| 4.3.2 - How to add words and expressions to the blacklist         |    |
| 4.4 - Sending trackbacks.                                         |    |
| 4.5 - Referrer rankings.                                          |    |
| 5 - Managing your weblog settings                                 |    |
| 5.1 - Weblog settings                                             |    |
| 5.2 - Weblog themes.                                              |    |
| 5.3 - Uploading Files.                                            |    |
| 5.4 - Setting up a group blog.                                    |    |
| 6 - Managing your weblog's blogroll                               | 29 |
| 6.1 - Adding new links to your blogroll                           | 29 |
| 6.2 - Adding new links to your blogroll                           |    |
| 6.3 - Adding new bookmark folders.                                |    |
| 6.4 - Bookmark import and export via OPML                         | 32 |
| 7 - Using weblog pings                                            | 33 |
| 7.1 - Registering with an Aggregator.                             |    |
| 7.2 - Ping Targets, Common and Custom.                            |    |
| 7.3 - Setting up Automated Pings                                  |    |
| 7.4 - Sending a Manual Ping.                                      | 34 |
| 7.5 - Creating and Editing Custom Ping Targets                    | 35 |
| 7.6 - More on Registering with an Aggregator                      | 37 |

| 8 - Roller administration                                   | 38 |
|-------------------------------------------------------------|----|
| 8.1 - Managing users                                        | 38 |
| 8.2 - Configuring Roller                                    | 40 |
| 9 - Weblog update ping administration                       | 43 |
| 9.1 - Creating and editing common ping targets.             |    |
| 9.2 - How Roller Processes Weblog Update Pings.             |    |
| 9.3 - Configuration Properties Controlling Ping Processing. | 44 |
| 9.4 - Suspending all ping processing.                       | 44 |
| 9.5 - Controlling and disabling ping usage.                 | 44 |
| 9.6 - Initialization of common ping targets                 | 45 |
| 10 - Planet Roller administration                           | 46 |
| 10.1 - Setting up the Planet aggregator                     | 46 |
| 10.2 - Configuring Planet Roller                            |    |
| 10.3 - Adding external weblogs to Planet Roller             | 48 |
| 10.4 - Adding custom groups to Planet Roller.               | 49 |
| 10.5 - Using Planet Roller data in your weblog pages        | 50 |

# **Illustration Index**

| Illustration 1: Main Menu with invitation to join a group blog | 6  |
|----------------------------------------------------------------|----|
| Illustration 2: Status bar, no weblog                          | 6  |
| Illustration 3: Status bar within weblog                       | 7  |
| Illustration 4: Weblog navigation bar                          | 7  |
| Illustration 5: Weblog editor navbar                           | 8  |
| Illustration 6: Main menu                                      | 9  |
| Illustration 7: Weblog editor                                  | 10 |
| Illustration 8: Edit entries page                              | 13 |
| Illustration 9: Podcast URL field                              | 16 |
| Illustration 10Comment (and trackback) management page         | 18 |
| Illustration 11: Send trackback control                        | 20 |
| Illustration 12: Result of sending trackback                   | 20 |
| Illustration 13: Weblog preferences menu                       | 21 |
| Illustration 14: Weblog settings page part 1                   | 22 |
| Illustration 15: Weblog settings page part 2                   | 24 |
| Illustration 16: Theme selection page                          | 25 |
| Illustration 17: Weblog permissions page                       | 27 |
| Illustration 18: Bookmarks management page                     | 29 |
| Illustration 19: Add and edit bookmark form                    | 30 |
| Illustration 20: Add folder form                               | 31 |
| ILLUSTRATION 21: AUTOMATIC PING CONFIGURATION PAGE             | 34 |
| Illustration 22: Custom ping targets page                      | 36 |
| Illustration 23: Edit ping target form                         | 36 |
| Illustration 24: User admin page                               | 38 |
| Illustration 25: User admin form                               | 39 |
| Illustration 26: Config page: site settings                    | 40 |
| Illustration 27: Config page: user settings                    | 40 |
| Illustration 28: Config: comments                              | 41 |
| Illustration 29: Config page: file upload settings             | 41 |
| Illustration 30: Config page: newsfeed settings                | 42 |
| Illustration 31: Common weblog ping targets                    | 43 |
| Illustration 32: Planet config page                            | 47 |
| Illustration 33: Planet subscriptions page                     | 48 |
| Illustration 34: Planet custom groups page                     | 49 |

# 1 - Introduction

This user guide describes how to use Roller, a web application that can support a single user weblog, thousands of weblogs and/or group weblogs. You'll learn how to register as a new user, create weblogs, edit and post weblog entries and manage your weblog. You'll also learn how to customize your weblog's *blogroll*, a list of links to your favorite web sites, and how to change the look-and-feel or *theme* of your weblog.

A word about terminology is necessary because the word weblog is both a noun and a verb. In this guide we use the words weblog and weblog entry as follows:

- Weblog: a weblog or blog is an online journal written by one or more authors. In Roller a weblog consists of weblog entries, weblog categories, favorite bookmarks and settings that define the appearance and behavior of the weblog.
- Weblog entry: a weblog entry is an individual entry within a weblog with a title, date and text.

# 2 - Getting started with Roller

We'll start by explaining how to get started with a fresh Roller server, one that was just created and has no users at all. If you are using an existing Roller server, which has already been setup by somebody else, then you can skip to section 2.2 - Getting started with an existing Roller installation where we discuss how to register for an ordinary Roller user account.

# 2.1 - Getting started with a new Roller installation

If you've just installed a new Roller server, make sure that you create the first user yourself. Roller grants global admin permission to the very first user that is created. Later, you can use that admin user to grant global admin permission to other users. Here's how to create your first user:

#### How to create the first user and weblog on a fresh Roller site:

- 1. Start Roller and navigate to the main page (e.g. <a href="http://localhost:8080/roller">http://localhost:8080/roller</a>).
- 2. Click the **Register** link in the top right corner of the page.
- 3. Fill out the information for your new user, perhaps using the username 'admin' since the first user is the admin user. Once you've filled out the form. click the **Register User** button.
- 4. On the Welcome to Roller page, choose the **Click here** link to login as your new user. You'll be taken to the Roller Main Menu page.
- 5. On the Main Menu page, click the **create a weblog** link to create a new weblog.
- 6. Fill out the Create Weblog page and when you're done click the Create Weblog button.

# 2.2 - Getting started with an existing Roller installation

To get started on an existing Roller installation, first you need to create a user account. Once you've done that, you can create one or more weblogs for your user.

#### How to create a user account

Some Roller sites require you to use a separate system to create a Roller account. For example, at Sun we require blogs.sun.com bloggers to register using an internal system called BAM.

With a stock Roller installation, here's how you register a new user:

- 1. Use your web browser to go to the main page of the Roller installation
- 2. Click the **Register** link in the top right corner of the page

- 3. Fill out the information for your new user. Once you've filled out the form. click the **Register User** button.
- 4. On the Welcome to Roller page, choose the **Click here** link to login as your new user. You'll be taken to the Roller Main Menu page.

#### How to create a weblog for your user

Here's how you create a new Roller weblog for your user:

- 1. Login to Roller by clicking the **Login** or the **Main Menu** link
- 2. On the Main Menu page, click the **create a weblog** link to create a new weblog.
- 3. Fill out the Create Weblog page and when you're done click the Create Weblog button.

# 2.3 - Accepting an invitation to join a weblog

Roller supports group blogging. That means that more than one user can edit and manage a single weblog. If somebody invites you to join their weblog, an invitation message will appear at the top of the Main Menu page. Depending on how Roller is configured, you may also get an email message that informs you of the invitation. To accept an invitation, login to Roller go to the Main Menu page and you'll see something like this.

#### Main Menu

Welcome to Roller. Use this main menu page to edit and manage your weblogs, your user profile and (if you have global admin permissions) administer the blog server.

You have one or more invitations to accept or decline:

You are invited to join weblog [adminblog] - accept | decline

Illustration 1: Main Menu with invitation to join a group blog

That's an invitation to join the weblog with the handle 'adminblog'. To accept click the accept button. Once you do, you'll be a member of the weblog and the weblog will appear on your Main Menu page as one of your weblogs.

# 2.4 - Getting around in Roller

When you log into Roller, Roller sends you to the Roller *editor interface* -- a set of web pages for editing and managing your weblog and (if you have global admin privileges) the Roller installation itself.

#### Find your way around the editor interface

No matter where you go in the Roller *editor interface*, you'll always see a *status bar* across the top of the page with convenient links to the Roller front page and main menu.

logged in as admin Front Page | Main Menu | Logout

*Illustration 2: Status bar, no weblog* 

That's what the status bar looks like when you are logged in (assuming your username is 'admin'), but you haven't chosen a specific weblog in which to work. What's going on here?

- The text on the left indicates that you are logged in as user admin.
- On the right, the words **Front Page** link to the front page of the Roller site. Your site's administrator may have changed the words Front Page to something else, but the link should still take you to the site's front page.
- Also on the right, the words **Main Menu** link to the main menu of Roller, where you can manage your weblog(s), create new weblogs and accept invitations to join other user's weblogs.

If you are logged into Roller and you are editing one specific weblog, the status bar will include a link to that weblog. For example, the bar below indicates that user 'admin' is logged-in and editing weblog called 'adminblog.'

logged in as admin - editing weblog adminblog

Front Page | Main Menu | Logout

Illustration 3: Status bar within weblog

Going from your weblog back to the editor interface

When you're on your weblog page and you need a way to get back to the Roller editor interface, look for the *weblog navbar*. All of Roller's built-in themes include the navbar. It looks slightly different in each theme, but it always includes the same set of links.

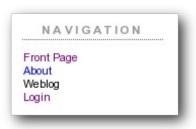

Illustration 4: Weblog navigation bar

That's what weblog navbar looks like this when you are *not* logged in (note that the exact appearance varies in each theme). The words **Front Page** link to the front page of the Roller installation and as with the front page link in the banner-status bar, the words may be different on your site. Next are links to the public pages of the weblog, and this particular weblog includes pages called **Weblog** and **About**. Finally, there is a link to **Login**.

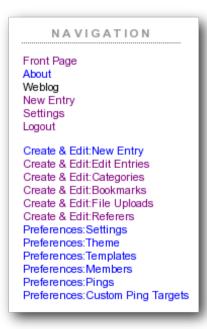

Illustration 5: Weblog editor navbar

That's what weblog navbar looks like this when you are *are* logged in. After the familiar Front Page link and the page links there's a link to the weblog's New Entry page, the weblog's Settings page and a **Logout** link.

After the logout link is the *editor navbar*, which includes shortcuts to all of the editor pages for this particular weblog. It is also included on all of the built-in Roller themes, but is a separate component from the plain old weblog navbar.

Now that we've covered the basics of registering a new user, creating a new weblog and finding your way around let's start blogging.

# 2.5 Changing the Language of the editor interface

The Roller editor interface uses the locale (language and country) User Profile setting to select the text to display in the editor navbar and in each editor page. You can select your preferred locale when registering or, if you have already registered, on the Your Profile page. If a translation for your preferred language is available on your Roller installation, the editor interface will use this language for all the editor pages. If you have selected your preferred language and the pages are still displayed in English (or the default language of your Roller installation?) there may not be a translation available for your language. (If you or the person(s) responsible for your Roller installation would like to translate Roller to an additional language, please visit the Roller project website...) (Translations are currently available for...)

# 3 - Creating and editing your weblog

First, you login to Roller. What happens next depends on the number of weblogs that you have. If you have one weblog, you'll be taken directly to the **New Entry** page for that weblog. If you have more than one weblog or none at all, then you'll be taken to the **Main Menu** page, shown below, so you can pick which weblog to edit and/or create new weblogs.

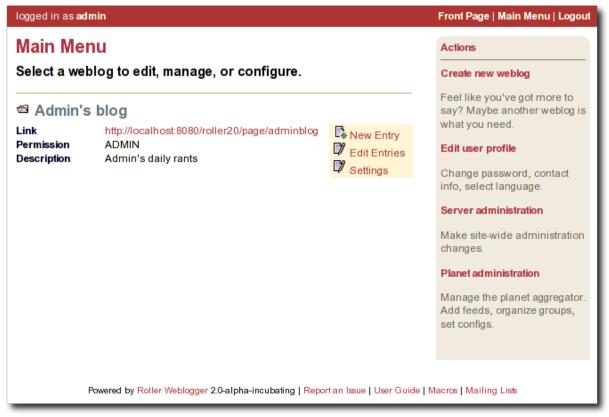

Illustration 6: Main menu

The main menu page lists all of your weblogs and for each, shows you links to its New Entry, Edit Entries and Settings pages. You can also create a new weblog, edit your user profile and perform administrative duties (if you have global admin permissions).

# 3.1 - Creating and editing a weblog entries

To create a new weblog entry, go to your weblog's **New Entry** page, enter a title in the Title field, enter the your post in the Content text area, choose a category from the Category combo, and hit the **Post to Weblog** button. As soon as you do that, your weblog entry is posted to your weblog for the world to see. Here is the relevant part of the New Entry page.

Illustration 7: Weblog editor

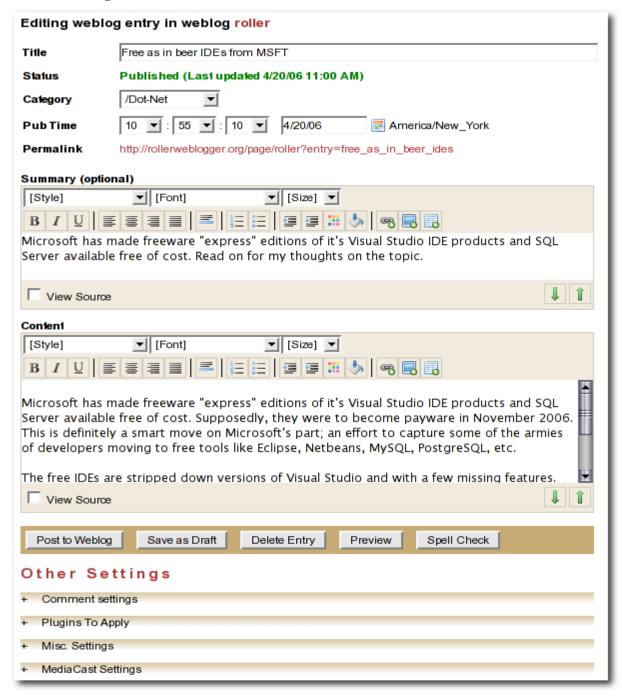

The above screenshow shows the RTE weblog entry editor (editor-rte.jsp), a rich text editor that creates the HTML for you. If you prefer to edit the HTML yourself, you can switch to the plain text editor (editor-text.jsp).

Use the Preferences: Settings page to pick the weblog editor page you'd like to use.

Let's cover the fields on the page:

- **Title**: this is the title for your post, it is required.
- Category: You must pick a category for your entry. You can change the list of categories available in your weblog by using the Create & Edit:Categories page.
- **Pub Time**: You don't need to set this unless you want to post at a specific time in the past or in the future. The best thing to do is to leave it blank. Roller will set it for you when you click the Post to Weblog button to publish your new weblog entry.
- Status: This field displays the status of your weblog entry. The possible values are Not saved, Draft and Published.
- Summary (optional): For long posts, you might want to enter a sentence or two as summary in addition to the content. If you do, your short summary will appear on the front page of your weblog and the content will appear on the single-entry view. Your summary will also be included in your newsfeed in an <atom: summary> element.
- Content: This is where you put the body of your weblog entry.

Below the weblog entry fields are the Other Settings

- Comment Settings: Click on the little plus-sign plus (+) to expand the Comment Settings control, where you can enable/disable comments on your blog entry.
- Plugins to Apply: This control allows you to pick which plugins are to be applied to this entry. For example, if you want ;-) smilies in your text to be replaced with smiley-face images, choose the emoticons plugin. You can set which plugins are to be applied by default on your weblog's Preferences:Settings page. Note that your Roller site administator controls the list of available plugins. Here's the current list of plugins included in Roller:
  - Convert Line Breaks
  - Topic Tags
  - Textile Formatter
  - Acronyms
  - Bookmark Linker
  - Email Scrambler
  - Emoticons
- **Misc settings**: Here you can control misc. settings like text right-to-left and, if you're an administaror, you can "pin" an entry to the top of the front-page of the site.
- **MediaCast settings**: This control allows you to specify the URL of a file to be included in your blog entry as an RSS enclosure, also known as a *podcast*. See the next section for more information on podcasting with Roller.

Below that is a row of buttons.

- **Post To Weblog**: Don't click this button until ABSOLUTELY SURE you're ready to publish your weblog entry for the entire world to see.
- Submit for Review: If you only have limited blogger rights in the weblog, you won't see the Post to Weblog button because limited bloggers are not allowed to publish directly. Instead, you'll see a Submit for Review button. Click this button when you are ready for the authors of the blog you are working in to review your work and either publish or save it as a draft and ask you to revise it.
- Save as Draft: Click this button to save your post as a draft entry for editing later.
- **Preview**: Click this button to see what your post will look like when displayed in a browser. Not that preview is not exactly like what you'll see because you weblog may have different font and style settings than the edit weblog page, but it will be pretty close.

# 3.2 - Finding and editing weblog entries

All of your blog entries are saved in a database. Once your blog entries scroll off the front page or off the recent entries list of the **Create & Edit:New Entry** page, they are still available to your readers on your weblog pages. They're available to you too.

## 3.2.1 - Finding old entries with the Create & Edit:New Entry page

If you go to the **Create & Edit:New Entry** page, you'll see on the right a list of recent Pending Entries, Draft Entries, and Recent Entries. You can edit any of these by simply clicking on title.

- *Pending Entries* are entries created by limited bloggers who are not allowed to publish directly to the web. If you have author or admin permission in the blog you can edit and publish these entries.
- *Draft Entries* are entries that are not yet visible on the web because you, or somebody else in your weblog is not yet done editing them. You can edit any draft entries in your weblog.
- *Recent Entries* are entries that have been published to the web. If you have author or admin permission in the blog you can edit and re-publish these entries.

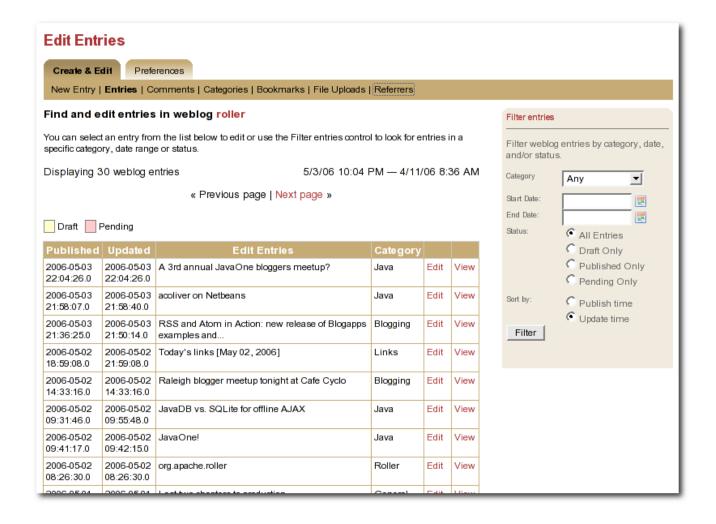

Illustration 8: Edit entries page

#### 3.2.2 - Finding old entries with the Create & Edit:Entries page

You can use the Create & Edit:Entries to find and edit your old posts. That includes posts that have scrolled-off the bottom of the Pending, Draft and Recent Entries lists we discussed above. When you first arrive on the page it will show you most recent entries, as shown in the screenshot below. If you want to find an old post you can use the start and end date calendars to look for posts in a specific time period. You can edit any of the entries in the Weblog Entries list by simply clicking on its title.

#### 3.2.3 - Finding old entries using the pages of your weblog

You can also use the pages of your weblog to navigate into the past and find old blog entries. If you do this when you are logged in, then you'll see an **Edit** link on each weblog entry, which will load that entry into the weblog editor (i.e. the New Entry page).

There are several ways to do this:

- Using the calendar: most weblog themes include a calendar, which you can use to navigate back and forwards in time.
- Using the next/prev links: most weblog themes include next/previous links, which allow you to navigate back and forwards in time.
- Using URLs: you can also use URL's to navigate back in time. Roller URLs take the form /page/username and /page/username/date where date is formatted YYYYMMDD. So, you can navigate into the past by using URLs.

## 3.2.4 - Finding old entries with Roller's built-in search engine

Roller also has a built in search engine, which you can use to search for entries in the entire site, or in just your blog. If you're logged in, when you find one of your old entries, it will have an **Edit** link.

# 3.3 - Weblog categories

Roller's weblog categories feature allows you to organize your weblog posts by category. For example, you might setup a category called "Family" for your family related posts, a category called "Music" for your music posts, and a category called "Misc" for everything else.

When you write a new weblog post you must decide which category to place it in. On the **Create & Edit:New Entry** page, there is a combo-box that allows you to pick a category for your post or to change the category when you edit an old post. Currently, Roller only allows you to assign each weblog post to one category.

## 3.3.1 - The Weblog Category Chooser

When a user views your site, they can choose which category to view. All of the stock Roller weblog templates include the #showWeblogCategoriesList() close to the top of the page so that your readers can pick which category to display or "All" for all categories of posts.

## 3.3.2 - RSS Feed for Each Category

Your weblog's main RSS newsfeed includes all categories, but users can choose to subscribe to specific categories. Most of the stock Roller weblog templates display a list of your RSS feeds, one for all categories and one for each separate category.

## 3.3.3 - Adding, Renaming, and Removing Weblog Categories

You can change the names of your categories, add new categories, and delete categories using the **Create & Edit:Categories** page of the Roller Editor UI.

# 3.4 - Using a blog client with Roller

A blog client allows you to post to Roller remotely, from your desktop or from some other web site. For example, desktop applications such as Ecto and MarsEdit can post to Roller and so can the photo-sharing web site Flickr.com. This is possible because Roller supports the standard Blogger and MetaWeblog APIs.

#### Configuring a blog client for use with Roller

First, make sure to enable Blogger API support in your weblog via the **Preferences:Settings** page. Next, start your blogging client, find the preferences or account setup dialog. You'll need to set the following parameters:

**Username**: your Roller username **Password**: your Roller password

**BlogID**: the handle of your Roller weblog

**URL**: the URL of Roller's XML-RPC endpoint

Note that you may not need to enter your BlogID because some blog clients will login to Roller and then present you with a list of the weblogs that are available to your user.

#### A blogs.sun.com example

For example, if you have an account on blogs.sun.com, your username is fred and your blog's handle is fredsblog (i.e. your weblog's URL is *http://blogs.sun.com/fredsblog*), then your paramrters would be:

Username: fred

**Password**: (your password)

**BlogID**: fredsblog

URL: http://blogs.sun.com/roller-services/xmlrpc

You may not need to enter your BlogID because some blog clients will login to Roller and then present you with a list of the weblogs that are available to your user.

#### A jroller.com example

If you have an account on jroller.com, your username is fred and your blog's handle is fredsblog (i.e. your weblog's URL is <a href="http://jroller.com/fredsblog">http://jroller.com/fredsblog</a>), then your paramters would be:

Username: fred

Password: (your password)

**BlogID**: fredsblog

URL: http://jroller.com/roller-services/xmlrpc

# 3.5 - Podcasting with Roller

Roller now includes support for *podcasting*, a way to distribute files through your weblog's newsfeed. Typically, folks use Podcasting to distribute audio files, but the technique can be used to distribute any type of file. Specialized Podcast client software (such as <u>iPodderX</u>) downloads the audio files that are referenced in your newsfeed and copies them to an music player, such as an MP3 player.

#### 3.5.1 - How to create a podcast feed with Roller

In Roller a Podcast is like an attachment to a weblog entry. We call it mediacasting in the Roller UI because it can be any type of file and is not necessarily destined for play on an Apple iPod. Here are the steps involved in Podcasting with Roller:

- Record an interesting Podcast (that's the hard part, by the way)
- Save your Podcast in MP3 format (or whatever you prefer).
- Upload your Podcast to a web server somewhere and take note of your Podcast's URL. If you have the space for it and your Roller admin allows MP3 files, you can use file-upload capability to upload it to your Roller website. Chose the Create & Edit: File Uploads menu item to get to Roller's file-upload page. For example, if Nina of example.com were to upload a file to Roller, then the URL would look something like this:

```
http://example.com/roller/nina/resource/mycast.mp3
```

• Create a new Roller Weblog entry via **Create & Edit:New Entry** describing your new Podcast. You might want to provide a link to it so that those without a Podcast client can click to download it directly. Using Nina as an example again, she would add the following HTML to her blog entry to provide a link to her Podcast:

```
Hey now! I just created my first Podcast you can download it here:
<a href="http://example.com/roller/nina/resource/mycast.mp3">mycast.mp3</a>
```

- And the most important step: in the lower-half of the Edit Weblog page, you'll see an expandable control labelled + *MediaCast Settings*. Click on that to expand the MediaCast control and paste into the URL field the URL of your Podcast.
- Once your blog post is ready, save it as a draft or publish it. Once you've done that you'll see that the MediaCast Settings control has the content-type and file-size of your Podcast. If not, then Roller could not access your Podcast due to network problems or perhaps a bad URL. Make sure the URL is correct and save again. If your Podcast is OK, you'll see something like this:

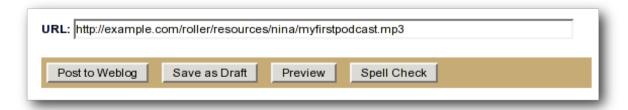

Illustration 9: Podcast URL field

• Roller will add the Podcast to your RSS newsfeed as an <enclosure>. You can check this by looking at your RSS newsfeed. Go to your weblog and click the orange XML icon, or just enter your newsfeed URL into your browser. After you download your newsfeed file, open it with your favorite text editor and in the most recent entry you'll see an RSS enclosure. For example, Nina would see the following enclosure in her newsfeed:

That's all there is to podcasting with Roller.

# 4 - Working with comments and trackbacks

Roller supports weblog comments and *trackbacks*, which provide a way for other bloggers to add comments to your blog remotely. By default comments and trackbacks are enabled, but you can turn them off on your weblog's **Preferences:Settings** page of your weblog. Note that turning off comments, disables both comments and trackbacks.

## 4.1 - Comment notification via email

If you're going to leave comments turn on then take the time to read them, to respond where appropriate and, when you receive spam or other forms of offensive comments, delete them from your weblog. You can't respond to comments if you don't know when you get one, so make sure you enable email notification of comments. You can do that on the **Preferences:Settings** page.

If you've got email turned on then you'll receive an email every time you get a new comment and the email will include the text of the comment, a link to the entry that was commented upon and a link to the comment management page, shown below, where you may choose to approve, mark as spam or even delete the new comment

# 4.2 - Comment management and moderation

If you'd like to preview and approve comments before they are displayed on your weblog, then you'll want to turn on *comment moderation* via **Preferences:Settings**. When comment moderation is enabled, then each new comment will be marked as pending and unapproved and will not appear on your weblog. To check for new comments, go to the **Create & Edit:Comments** to check for and either approve or delete new comments. If you've got comment notification enabled, make sure you also enable comment notification so you'll know when new comments arrive. To moderate comments, use the comment management page, described below.

#### The comment management page

The comment management page, shown in illustration 10, allows you to manage comments for your weblog. If you arrive on the page from the link in a comment notification email, then you'll see only the comments for the one entry that was commented upon. If you arrive via the menu, you'll see all recent comments in reverse chronological order.

Comments that are suspected to be spam are shown with a light red background, with the spam check-box checked. Comments that are new and pending your review are shown with a light yellow background.

#### How to moderate comments

- Review each new comment and decide if it is to be approved for display, marked as spam and hidden or deleted entirely.
- Only comments that are marked as approved and are not spam will be displayed on your weblog. So set (or unset) the corresponding checkboxes for each comment, or leave them the way they are.
- When you are done. Click the save changes button at the bottom of the page. You'll see that comments that were pending are no longer pending and those that you marked for delete will be gone.

#### How to search weblog comments

You can also use the comment management page to search for comments across all entries in your weblog by keyword, status and date. Use the Filter comments area of the page to set the fields you want to search and click the Query button. If there are more comments than can be displayed on one page, then a next page link will be displayed at the top of the list of comments so that you can navigate into the past.

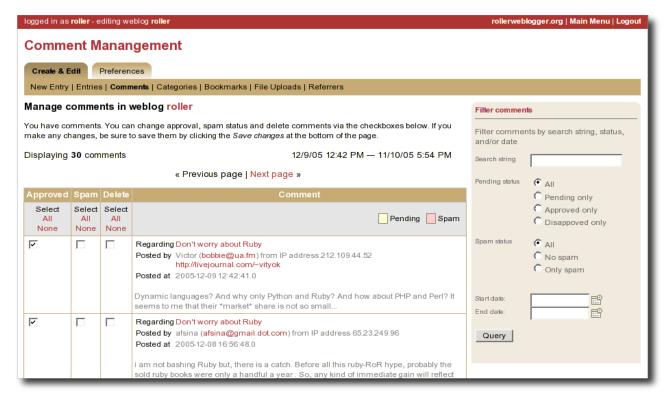

Illustration 10Comment (and trackback) management page

#### Global comment management

If your user has global adminstration privileges, then you can manage comments across the entire Roller site, including every weblog. To do this, go to the **Server Adminstation:Comments** page and you'll see a page that is almost identical to the weblog-specific comment management page.

Limitations of global comment management

You can use this page to mark as spam or delete any comment in the system, however you cannot change the approval status of comments through this interface. Approving comments for display is the duty and responsibility of the individual webloggers, so comment approval is only available in the context of a weblog.

#### A word about receiving trackbacks

Incoming trackbacks are treated differently, depending on how your Roller site is setup. Your site adminstrator may choose to disable incoming trackbacks entirely. In that case, anybody who tries to send a comment to your weblog via trackback will receive and error messae and no comment will be added.

Your site administrator may choose to enable a spam prevention measure known as *trackback verification*. If that's the case, then each incoming trackback will be verified. If the weblog that sent you the trackback does not link to your weblog entry, then that trackback will be marked as un-approved and pending. You'll have to visit the comment management page to approve that trackback before it is displayed as a comment on your weblog.

# 4.3 - Preventing weblog spam

There are three forms of comment spam that can affect your weblog:

- *Comment spam*: spam that arrives via the comment form on your weblog. Sometimes spam comments are added by a human and sometimes by a computer program known as a *spambot*.
- Trackback spam: spam that arrives via trackbacks sent by a spambot.
- Referrer spam: spam that arrives in web requests and appears on the **Create & Edit:Referrers** page of your Roller blog or on your blog (but only if your blog theme uses the #showReferrers() macro).

Fortunately, there are counter-measures for each type of spam. For comment and trackback spam, you can use email notification of comments, comment moderation and trackback verification (described in the previous section) to manage spam. That's not all. Roller also includes a blacklisting feature, which can be used to fight all three forms of spam.

## 4.3.1 - Three levels of blacklisting

Roller uses a *blacklist*, a lists of words which are used to check incoming comments, trackbacks and referrers for spam. The blacklist includes several thousand words and regular expressions which which are used to check incoming comments and trackbacks. If the name, URL or content of a comment or trackback includes one of the blacklist words or matches one of the expressons then that comment or trackback is marked as spam and is not displayed on your weblog, unless you use the comment management page to unmark it.

Actually, there are three levels of blacklist:

- Level 1 blacklist: This is the built-in blacklist, the one that comes with Roller. This can only be changed by somebody with root access to the Roller server itself.
- Level 2 blacklist: This is the site wide blacklist, which can only be edited by a global administrator via the **Server Admin:Configuration** page.
- Level 3 blacklist: Weblog specific blacklist, which you control in the **Preferences:Settings** page of your weblog.

Incoming comments and trackbacks are checked against all three levels of blacklist. Incoming referrers, however, are only checked against the levels 2 and 3 blacklist.

## 4.3.2 - How to add words and expressions to the blacklist

If you have a spam problem on your weblog and you'd like to add words to the blacklist, it's probably better for you to ask your administrator to add the words to the level 2 blacklist for you. That way, every blogger on the site will benefit from the addition. If you must do it yourself, here's how you do it:

- Go to the **Preferences:Settings** page and scroll down to the blacklist fields
- Enter your spam words, one per line
- Lines that begin with a left parenthesis will be treated as regular expressions (see the Java API documentation for javax.util.regex.Pattern for a guide to regular expressions). Don't try to use a regular expression unless you really know what you're doing.

# 4.4 - Sending trackbacks

If you are writing about something you read on another weblog, you want to let the author and readers of that weblog know that you are doing so, and that other weblog is trackback enabled, then you should send that weblog a trackback ping. Here's a story that illustrates how trackback works:

- You read an interesting blog entry on Otto's blog. You notice that Otto's blog entry has a trackback URL, so instead of leaving a comment on Otto's blog you decide to comment by writing a blog entry in your own blog. You copy that trackback URL (using ALT-C, or right-click-copy, or whatever) cause you'll need it later.
- You go to your blog and write a new blog entry in response to Otto's entry. Click the Post to Weblog button to publish your new entry. After you publish, scroll down on the New Entry page until you see the following text field and button:

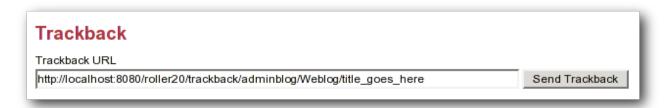

Illustration 11: Send trackback control

• Enter the trackback URL from Otto's blog entry into the text field and click the Send Trackback button. Roller will respond by printing the response received from Otto's blog server. If the trackback was successful, you should see something like this:

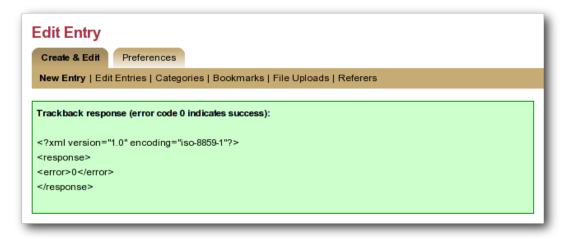

Illustration 12: Result of sending trackback

You should now see your trackback listed among the comments on Otto's blog entry.

# 4.5 - Referrer rankings

The **Weblog:Referrer** referrer rankings page shows the hits that are coming in from other websites and weblogs that have links to your weblog and to specific entries in your weblog. By looking at your referrer logs, you can get an idea of who is reading and commenting on your weblog.

# 5 - Managing your weblog settings

As a Roller user, you are free to customize the look-and-feel of your weblog as you wish. When you establish your Roller user account, you can choose one of the dozen or so stock themes for your website. Later, you can use the theme switcher to switch to a different theme. Or, if you know something about HTML and CSS you can customize the look-and-feel and layout of your weblog yourself by modifying the page templates that make up your site and by adding new pages. Best of all, you can do all of this through the web-based Roller Editor UI.

To manage your weblog, use the Preferences menu. You can get there from the Main Menu page, by clicking the **Settings** link for your blog. Or, if you're already editing your weblog, you can just click on the **Preferences** menu in the tabs. Once you're there, the tabbed menu should look like this:

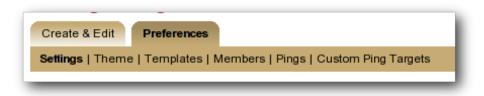

Illustration 13: Weblog preferences menu

In the rest of this section we'll cover each of the items on the Preferences menu.

# 5.1 - Weblog settings

The **Preferences:Settings** page allows you to set the configuration parameters for your weblog. The page is large, so we've split it into two screen-shots. Here's the first one.

Illustration 14: Weblog settings page part 1

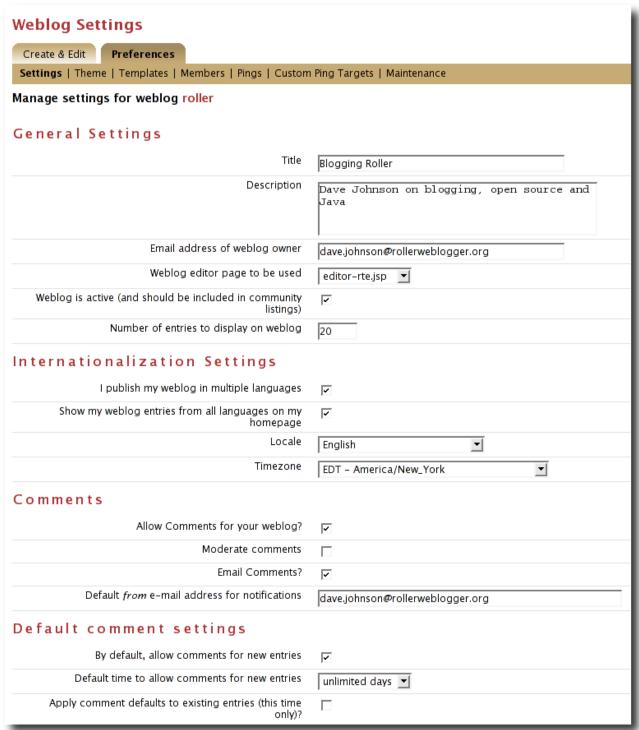

Here is an explanation of each of the settings on the weblog **Preferences:Settings** page:

#### **General settings**

- **Title** The title of your weblog may include HTML, but the HTML will be stripped out in your RSS feed. You can access your title in a page template with the expression #showWebsiteTitle()
- **Description** The description of your weblog may include HTML, but the HTML will be stripped out in your RSS feed. You can access your description in a page template with the expression #showWebsiteDescription().
- Email address of weblog owner: Enter the email address that you would like people to use to contact the person in charge of your blog; usually that's you. To thwart spammers, your email address will be obfuscated when displayed on your blog. Please enter a valid address, otherwise Roller's email features will not work.
- Weblog editor page to be used Choose a weblog editor page, some are rich-text editors:
  - editor-text.jsp: Simple text editor, you must enter HTML
  - editor-rte.jsp: Rich text editor (works in Firefox and IE but not Safari)
- Weblog is active: un-check this box to indicate that your weblog is no longer active and should not appear in hot-blog and other weblog listing on the site. You might want to do this if you take a very long vacation or if you have decided to stop updating your weblog for some other reason.
- Number of entries to display on weblog: Enter the maximum number of entries to be displayed on your weblog.

#### **Internationalization Settings**

- I publish my weblog in multiple languages: check this box if you blog in multiple languages and would like to specify a language locale for each of your weblog entries.
- Show my weblog entries from all languages on my home page: check this box if you'd like your weblog's main page to show your posts in all languages. If you don't check it, then readers will only see weblog entries from your default locale.
- Locale set the default locale for your weblog.
- Timezone: the timezone to be used in your weblog.

#### **Comments**

- Allow comments for your weblog? Check this box to allow visitors to leave comments on your weblog.
- **Moderate comments** Check this box to enable comment moderation (i.e. you must approve each comment before it is displayed).
- Email comments Check this box to receive an email notification of each new comments.
- **Default from e-mail address for comments** This will be used as the from address in comment emails sent by Roller.

#### **Default comment settings**

- By default, allow comments for new entries Check this box to enable comments on your weblog. You can also control comments on each individual weblog entry.
- **Default time to allow comments for new entries** Choose the default amount of time to allow comments for new blog entries. This setting may also be overridden using the Comment Settings section of the New Entry page.
- Apply comment defaults to all existing entries? If you check this box, when you click the Save button the comment defaults you have set will be applied to all existing comments.

Settings on the weblog **Preferences:Settings** page (continued):

#### Weblog client API

- Enable Blogger API for your weblog Set to true to enable weblogging via the Blogger API. This will allow you to use handy blogging clients like w.bloggar to post to your weblog.
- Category for posts received via Blogger API Choose the category for incoming posts made via the Blogger API. This only applies if you blogging client does not support categories.

#### **Formatting**

Default entry formatters: this is the list of plug-ins to be enabled by default on a new weblog entry.

#### Spam pevention

• Ignore incoming referrer URLs that contain any of these (comma-separated) words - you can use this to filter out what referrers are accepted. Somewhat useful if you start getting hit by referrer spam, but not a complete solution to the referrer spam problem. See section for more information on spam prevention.

Illustration 15: Weblog settings page part 2

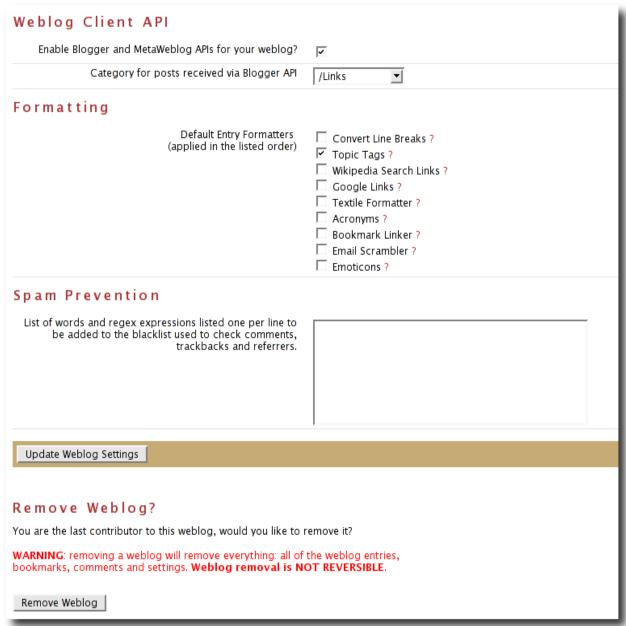

# 5.2 - Weblog themes

A weblog theme is a set of templates, style-sheets and image that determine how your weblog will be displayed. A theme can define both the layout and color-scheme of your weblog. When you start a Roller weblog, you choose from one of the built-in themes. You can change your weblog's theme at any time by going to the **Preferences:Theme** page, show below.

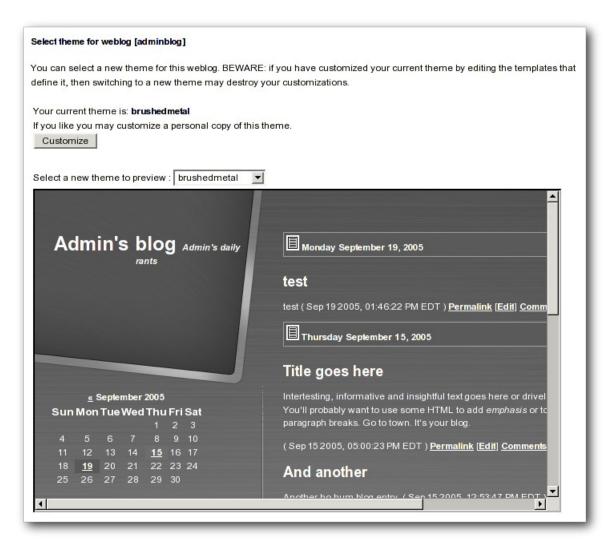

Illustration 16: Theme selection page

You can also choose to customize your theme. If you click the *Customize* button the templates that define your current theme will be copied into your blog where you can edit theme. See the **Template Authors Guide** for complete documentation on customizing your weblog's theme.

**WARNING**: if you *have* customized your theme, then watch out. Switching themes using the **Preferences: Theme** page will destroy the custom changes you've made.

# **5.3** - Uploading Files

Roller includes a file-upload feature that allows you to upload images and other files for use in your weblog. Here are the steps to upload an image to Roller and to use it in a blog entry:

• Upload the file: Use the Ceate & Edit:File Uploads page to upload your image file. Once it is loaded,

locate it in the list of file uploads, right-click on it and copy the link.

- Create a weblog entry: Use the Create & Edit:New Entry page to add or edit a weblog entry.
- Include the image: Place an HTML <img> tag where you want the image in your blog entry.

If you don't know HTML, you might need help with that last step. Here is what an <img> tag looks like.

```
<img src="http://jroller.com/resources/mrroller/leo.gif" alt="one happy baby" />
```

You need to include the src attribute and it's also good form to include an alt attribute that describes the image (for those who cannot see the image).

# 5.4 - Setting up a group blog

To create a group blog, create a new weblog or log into an existing weblog that you'd like members to contribute to. Creating a weblog for group blogging is the same a creating a personal weblog (see section [3] for instructions). Navigate to the **Members** menu item in the **Preferences** tab. The **Preferences:Members** page enables weblog admins to invite members to a group blog and manage the group blog user access.

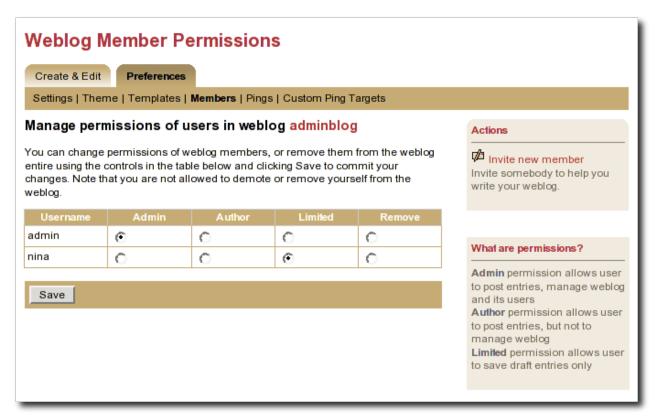

Illustration 17: Weblog permissions page

You can use the **Invite new member** link to invite any Roller user to join you weblog, but before you do you should understand the three different permission levels allowed for members of a weblog. They are:

- Admin: an admin can create/edit weblog entries and publish them to the web. They can also manage the weblog by changing the theme, editing the page templates that define the look of the blog, and managing the users of the blog. Roller will grant you admin rights in any weblog you create. Admin users can see both the Create & Edit tab and the Preferences tab of Roller.
- **Author**: author permission allows users to create entries, edit entries and upload files. But authors cannot change weblog settings, modify the theme or manage users. Authors can see the weblog Create & Edit tab, but not the weblog Preferences tab.
- **Limited**: limited bloggers can create and edit blog entries and save them as drafts, but cannot publish them to the web.

Select **Invite new member** from the right navigation to invite Admins, Authors, and Limited authors to join the group blog. You'll need to know the users individual blog username to find them in the list of users. You may scroll through the list, but it's best to begin typing their username to locate them. Set the users Permissions by selecting Admin, Author, or Limited. Click on **Send Invitation**. If roller is not configured to talk to the mail server, you may get the following messages:

```
or mail server problem.
```

As long as the first message is present, the invite is successful. The next time the user logs into the blog site, they will see the following: on the Main Menu page:

```
You are invited to join weblog [weblog name will appear here] - accept | decline
```

Once a user is a member of your blog, you can change their permissions. Just click the appropriate radio button in the table and click the **Save** button. You can also remove users from the site, but note that you cannot reduce your own permissions or remove youself from the weblog.

#### Accept or Decline a Group Blog Invitation

If you are invited to become a member of a group blog, an invitiation will be present at the top of the Main Menu page. Example:

```
You have one or more invitations to accept or decline:
You are invited to join weblog [sputnik] - accept | decline
You are invited to join weblog [dotSunNews] - accept | decline
```

Click 'accept' to become a member of the group blog or 'decline' to turn down the invitation.

#### Contribute to a group blog

Once you're a member of a group blog, contributing is as easy as creating blog entry content. To access the group blog, login, from the **Main Menu** navigate to the group blog you'd like to contribute to and select any of the following: New Entry, Edit Entries, Settings (weblog admins only).

For users who participate in multiple weblogs it is important to note that the Main Menu page is how you switch between the various weblogs you can author to. The Main Menu will always show you what weblogs you are participating in and what privilages you have on each weblog.

#### Resign from a Group Blog

To resign from a group blog, login, on the Main Menu page, navigate to the blog information for which you wish to resign. Select 'Resign'.

# 6 - Managing your weblog's blogroll

Roller makes it easy to maintain a *blogroll*, that is, a list of your favorite weblogs and web sites that is displayed in the sidebar of your weblog.

# 6.1 - Adding new links to your blogroll

Individual blogroll items are known as *bookmarks*. Use the **Create & Edit:Bookmarks** page to add, edit and delete bookmarks and bookmark folders in your blogroll.

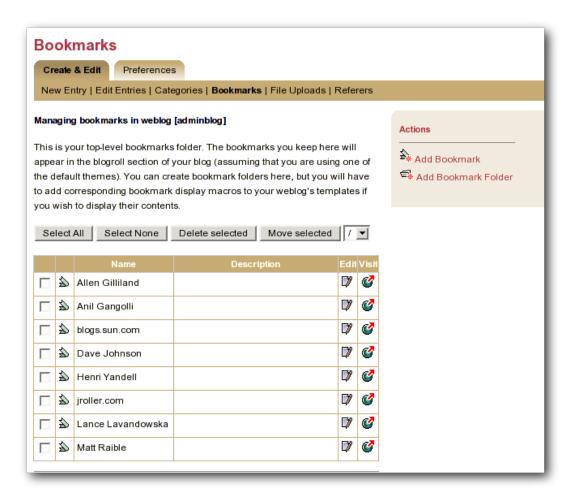

Illustration 18: Bookmarks management page

Here are some notes about the bookmarks page:

- The Add bookmark link takes you to the Add bookmark form, see below.
- The Add folder link talks you to the Add folder form, see below.
- The check-box allows you to select a bookmark for deletion or for moving to another folder.
- The Edit icon allows you to edit a bookmark using the Edit bookmark form, see below.
- The Visit icon allows you to visit the link.

# 6.2 - Adding new links to your blogroll

The Add/Edit bookmark form, shown below, allows you to enter information about one bookmark. Here's an explanation of the fields:

|               | okmark<br>mark in folder [/]   |
|---------------|--------------------------------|
| Path: /       |                                |
| Name          | Allen Gilliland                |
| Description   |                                |
| Bookmark U    | IRL http://blogs.sun.com/gconf |
| Newsfeed U    | RL                             |
| mage URL      |                                |
| Sort Priority | 0                              |
| Display Wei   | ght 0                          |
| Save          | Cancel                         |

Illustration 19: Add and edit bookmark form

Name: Text to be displayed on the link

• Description: Description, displayed when viewer hovers over link

• Bookmark URL: The URL of the bookmark

• Newsfeed URL: The URL of the newsfeed associated with the bookmark (if any)

Sort priority: Lower numbered bookmarks displayed first in blogroll
 Display weight: Higher numbered bookmarks displayed bolder/larger

# 6.3 - Adding new bookmark folders

If you'd like to display a separate list of links somewhere on your weblog, or you'd like to store links in Roller for some other reason, you can use the Add folder form, shown below, to do that.

| Add Fo     | older<br>w bookmark folder in folder [/] |  |  |
|------------|------------------------------------------|--|--|
| Path: /    |                                          |  |  |
| Name       | New bookmark folder                      |  |  |
|            |                                          |  |  |
| Descriptio | on                                       |  |  |
|            |                                          |  |  |
| Save       | Cancel                                   |  |  |

Illustration 20: Add folder form

#### Displaying new bookmark folders

You can use the **#showBookmarks()** macro to display your bookmarks on your website pages. The macro will display all of the bookmarks in one of your bookmark folders. The arguments are *String folderName*, *boolean showFolderName*, and *boolean expandingFolder*. The expanding folder feature is implemented using Javascript so, it will only work if the Roller Javascript file is included on the page where the macro is used.

For example, let's say that you want to display a folder named "News", you want to display the folder name, and you want to display it as an expanding folder. First, near the top and inside the <head> tag of your page, include the Roller Javascript page roller.js, as shown below:

Later in your page, include the **#showBookmarks** macro to display your bookmarks:

```
#showBookmarks( "News" true true )
```

# 6.4 - Bookmark import and export via OPML

Roller makes it easy to import bookmarks and build your blogroll by importing bookmarks in OPML format. XBEL might be a better bookmarks format, but OPML is more popular in the world of weblogs.

How to import OPML into Roller

- 1. download bookmarks in OPML format from a site such as Scripting.COM and save them as a file on your hard disk.
- 2. Login to Roller and choose the Bookmarks:Import menu option.
- 3. Use the file-upload capability to upload the OPML file into Roller. The bookmarks will be imported into a folder called "unfiled". You can use Roller to organize the bookmarks as you wish.

How to export OPML from Roller

Your bookmarks are automatically made available in OPML form via a URL of the form:

http://serverhostname/flavor/webloghandle?flavor=opml

You can also export one specific folder by using the path paramter. For example, if you have a folder called Solaris, export it like so:

http://serverhostname/flavor/webloghandle?flavor=opml&path=/Solaris

**NOTE:** For OPML export, Roller bookmarks must have at least a name and an HTML url; the name is taken from the text attribute (or if that is absent, the title attribute) of the OPML element, and the HTML url is taken from the htmlUrl attribute (or if that is absent, the url attribute) of the OPML element; if this forms a bookmark lacking a name or HTML URL then that entry will be silently skipped during import.

# 7 - Using weblog pings

Weblog update pings provide a means for you to notify aggregation and indexing sites, (for example Weblogs.com, Technorati and javablogs.com) that your weblog has changed so that they will pick up your latest content from your RSS feed.

Roller supports conventional XML-RPC weblog update ping mechanism used by many sites for such notifications.

# 7.1 - Registering with an Aggregator

Generally speaking, aggregation sites first require you to register your weblog with their site. During this registration process you normally provide both the HTTP URL and the RSS feed URL for your weblog. This is important because the ping message conveys only the normal HTTP URL of your site, and the site will use that to lookup the registered RSS feed URL to fetch from.

Aggegation sites that accept ping notifications generally publish the ping URL to use to ping their site on their (human-readable) web site. Once you have registered your site with an aggregator, you can set up your weblog to deliver pings to that site.

# 7.2 - Ping Targets, Common and Custom

You can set up the Roller server to ping sites of your choice automatically whenever you post published updates to your weblog.

Roller uses the term **ping target** to refer to a site, such as an aggregator, that accepts weblog update ping notifications. A ping target is configured with a (display) name and the ping URL needed to reach the site. Before you can send a ping to a site, you must configure a ping target in Roller for the site. Roller supports the configuration of two types of ping targets:

#### · common ping targets

These are ping targets that are configured by a Roller administrator, and are available to be used by all users. This allows the ping URLs for several well-known aggregator sites to be configured once for everybody.

#### custom ping targets

These are ping targets that are configured by individual users. If you don't find the site you wish to ping in one of the common ping targets, you can configure your own custom ping target.

# 7.3 - Setting up Automated Pings

Once a ping target (either a common ping target or a custom ping target) has been configured for the site that you wish to ping, you can use the **Weblog:Pings** page (shown below) to enable automatic pings and send manual pings.

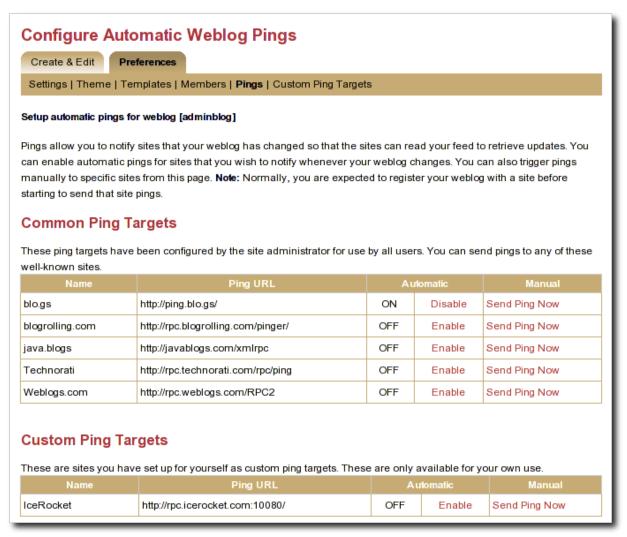

Illustration 21: Automatic ping configuration page

To enable automatic pings to a ping target, find the ping target on the page and click the **Enable** link in the Automatic column. The status indicator turns to **ON** and the link changes to **Disable** (as shown for some sites in the screenshot above). To disable automatic pings to a ping target click the **Disable** link in the Automatic column. The status indicator turns to **OFF** and the link changes to **Enable**.

Custom ping targets that you have configured are displayed on this page in a separate table below the common ping targets; they work in the same way. You may need to scroll down the page to see them

When you have enabled automatic pinging for a ping target, Roller will automatically send a ping to that site whenever you publish a new weblog entry or update a published weblog entry.

**Note:** In actuality, Roller queues a request to send the ping and processes this request in the background, so that you can get on with your blogging. The ping queue is processed at an interval configured by the site administrator; this interval is 5 minutes in a default configuration. In case the aggregator site is temporarily unreachable, Roller will requeue your ping request and retry on subsequent passes through the queue; in a default configuration the ping is requeued for up to 3 ping attempts.

# 7.4 - Sending a Manual Ping

You can also send a manual ping to a ping target using the **Send Ping Now** link listed for the target on the

**Weblog:Pings** page. When you send a manual ping the ping is not queued, it is sent immediately and attempted only once. Roller shows you the response status (success or a failure message) that results from the ping. Using manual pings, you can test your custom ping targets to make sure that the URL you have entered is working properly.

You do not need to enable automatic pinging in order to send manual pings. You can send a manual ping whether or not you have enabled automatic pinging for that target.

You can use manual pings if you ping a site very rarely, or if you are feeling a bit impatient, and you don't want to wait for the next queue processing interval.

# 7.5 - Creating and Editing Custom Ping Targets

You should find that most popular ping targets are listed among the common ping targets and you can ping these without needing to create a new custom one. If you don't find a common target listed for the site you wish to ping, you have two options. You can request that your administrator add a new common ping target (directions in [21]); most likely, your friendly Roller administrator will be happy to add new common ping targets for aggregator sites that many other users will also be interested in using. Alternatively, you can add your own custom ping target using the **Weblog:Custom Ping Targets** page.

**Note:** Custom ping targets are a feature that the administrator can disable. If you do not see **Weblog:Custom Ping Targets** menu item, or any heading for Custom Ping Targets on the **Weblog:Pings** page, then an administrator has disabled it, and you will need to contact an administrator to get a new common ping target added.

Before adding a custom ping target, you must determine the proper ping URL for the site that you wish to ping. You must get this information from the aggregator's web site or from another knowledgeable source.

It can be hard to find the aggregator's documentation telling you the specific ping URL to use to notify their site. Commonly aggregators list this on their web site under a topic providing help about registering your feed, or under a topic providing information for developers. Keep in mind that some aggregators only use periodic polling and do not accept ping notifications at all. If you can't find any information about pinging on the aggregator's web site, the site may not support pinging.

Once you have found the proper ping URL, you can add your custom target using the **Weblog:Custom Ping Targets** page, which looks something like the following screen-shot.

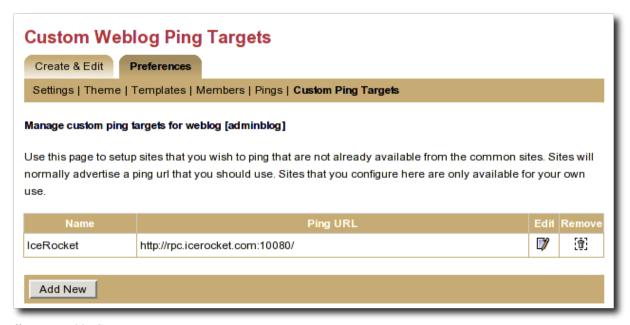

Illustration 22: Custom ping targets page

Click the **Add New** button to add a new custom ping target. This will bring up a form with a **Name** field and a **Ping URL** field. Fill in both fields, and click the **Save** button.

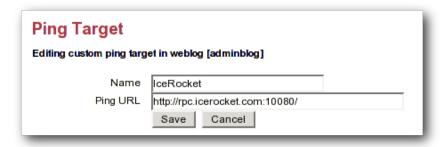

Illustration 23: Edit ping target form

Once you have created a custom ping target, you will see it listed on the **Weblog:Custom Ping Targets** page. From this page, you can further edit it or delete it. To enable automatic pings or send manual using your custom ping targets, use the **Weblog:Pings** page.

The ping target's name must be unique among your own custom targets, and the Ping URL must be a properly formed URL with a known hostname (or a raw IP address). If any of these conditions are not met, the **Save** will fail, and you will get an error indication telling you what was wrong with your entry

### 7.6 - More on Registering with an Aggregator

When you register with an aggregator, you will usually need to provide two pieces of information as part of the registration, your blog's base (HTML) url and your RSS feed (XML) URL. Make sure to read the aggregator's documentation and help on registering.

For Roller weblogs, you get your weblog's base URL by viewing your weblog and taking the URL to the point just following your weblog's handle. (In other words it should end with page/handlenamehere).

The RSS feed URL for your whole feed can be obtained by substituting page in your weblog's URL with RSS. Most browsers will display this link in the status bar when you place your mouse over RSS badge (the little orange XML box) on your weblog page.

You also have category-specific feeds, which are useful for registering with topical aggregators like **java.blogs**. To get a category-specific feed URL, just append ?catname=/category/path where /category/path is the full path of the category. The "basic" theme has some category RSS feeds just below the RSS badge in the right-hand vertical bar.

Some aggregators can also scrape (read and parse the HTML of your weblog) to discover the feed URL automatically when provided with the HTML URL. The default Roller theme template pages include hints in the form of tags that many sites can use to determine the feed URL automatically.

## 8 - Roller administration

The section of the Roller user guide is for users with the global admin role. How do you get the admin role? The first user created in a Roller system gets that role and then can grant it to other users via the **Global Admin->User Admin** page, which just happens to be the first topic we'll cover in the section.

We'll also describe how to configure Roller via the **Global Admin->Configuration** page and how to configure Roller's custom ping facility via the **Global Admin->Ping Targets** page.

## 8.1 - Managing users

The Global Admin->User Admin page, shown below, allows you to find users, edit users and create new users.

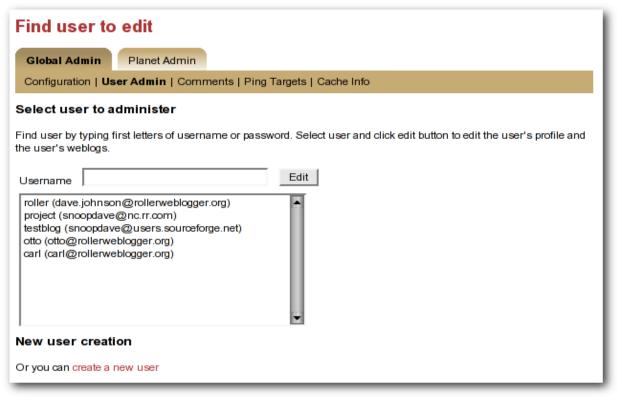

Illustration 24: User admin page

To find a user, just enter the user's username in the username in the Username field and click the edit button. If you don't know the user's username, then start typing what you think might be the first letters of her username or email address and the list-box will be populated with all users whose usernames or email addresses match. When you see the user you want in the list box, click her and then click the Edit button to edit her user information.

You can also create a new user by clicking the **create a new user link**.

When a user is loaded into the **Global Admin->User Admin** page, or when you create a new user, you'll see the form shown below. You can set the user's full name, email address, locale and timezone. You can also reset the user's password, if you enter both a password and password confirmation fields.

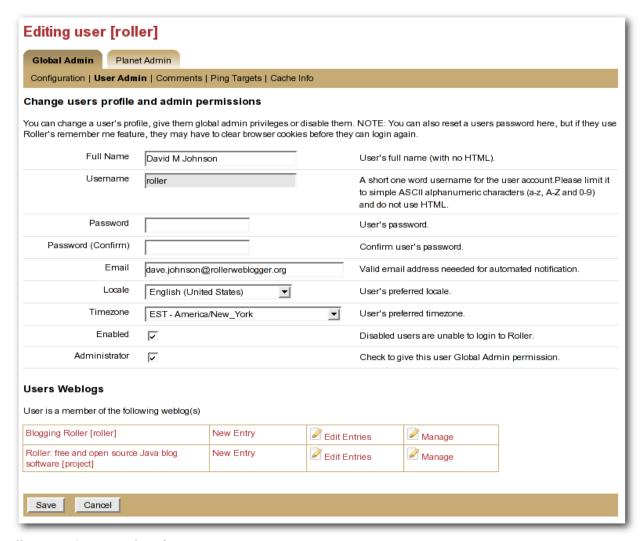

Illustration 25: User admin form

You can also disable a user, which will prevent the user from logging into Roller.

Or you can check the Administrator checkbox to grant grant the user Global Admin privileges.

At the bottom of the page, there's a **Users Weblogs** section, which you can use to edit any of the user's weblogs. This feature is here to make it easy for Global Admin's to help users who are having trouble with any of Roller's features, so please use it for that reason only; don't use it to invade your user's privacy.

There's one important limitation: currently there is currently no way to delete a user.

## 8.2 - Configuring Roller

The **Global Admin->Configuration** page allows you to set Roller's runtime configuration properties. It is a big page, so we will discuss each section separately below.

| Site Settings                                 |                                                    |
|-----------------------------------------------|----------------------------------------------------|
| Site Name (for main page and RSS feed)        | Roller Site                                        |
| Short name (shown in site banner)             | Front Page                                         |
| Site Description (for main page and RSS feed) | A default install of the Roller Weblogger open sou |
| Handle of weblog to serve as frontpage blog   | frontpage                                          |
| Enable aggregated frontpage feeds             | ᄀ                                                  |
| Site Administrator's email address            | dave@example.com                                   |
| Absolute URL to site (if required)            |                                                    |
| Suspend all ping processing?                  |                                                    |
| Enable debug mode?                            |                                                    |
|                                               |                                                    |

Illustration 26: Config page: site settings

- **Site name**: name of the site, to be included in site-wide newsfeeds (RSS and Atom) and on the default front page of the Roller.
- **Short name**: short name of the site, to be included as the link in the banner that appears at the top of every page in the Roller editor/admin UI.
- **Site description**: description of site, to be included in site-wide newsfeeds (RSS and Atom) and on the default front page of the site.
- **Site Administrator's email Address**: admin's email address, to be include in side-side newsfeeds (RSS and Atom)
- Handle of weblog to serve as frontpage blog: specify the weblog that is to be displayed as the frontpage fo this Roller site.
- **Enable aggregated frontpage feeds**: Set this to true if you would like the frontpage weblog's RSS and Atom feeds to be an aggregation of all weblogs on the Roller site.
- **Absolute URL to this site**: to be used as basis for creating absolute URLs. Required for Roller's Planet aggregator feature.
- **Suspend all ping processing**: Allows you to turn off all (outgoing) weblogs pings for all weblogs in the system.
- Enable debug mode: currently not used.

| Comment and Trackback Settings          |          |  |
|-----------------------------------------|----------|--|
| Allow weblog comments?                  | V        |  |
| Allow weblog trackbacks?                | V        |  |
| Autoformat Comments?                    |          |  |
| Escape Comment HTML?                    |          |  |
| Email notification of comments?         | V        |  |
| Enable verification of trackback links? | <b>⊵</b> |  |
| Enable referrer linkback extraction?    | П        |  |

Illustration 27: Config: comments

- **Allow New Users**: Set this to enable the *register as new user* link on the main page. If you turnoff user creation, you'll only be able to create new users via the **Global Admin->User Admin** page.
- External registration URL: Controls the URL of Roller's "Register as new users" link. If you use an external system to create Roller users and blogs, set the URL of that system here.
- Editor pages: this is the list of weblog editors to be provided to users.
- **Allow weblog comments**: By un-setting this you can turn off weblog comments on all weblogs in the system.
- Allow trackbacks: By un-setting this you can turn off incoming trackbacks on all weblogs in the system.
- **Autoformat comments**: If this is on, Roller will auto-format comments by adding in line-breaks where appropriate.
- Escape comment HTML: By setting this, you can disallow HTML in comments and thereby protect your site from malicious JavaScript and some forms of cross-site scripting.
- **E-mail notification of comments**: set this to enable email notification of new comments. This won't work unless you configured Roller properly for sending email as described in the Roller installation guide.
- **Enable verification of trackback links**: Trackback verification checks each incoming trackback to verify that the site sending the trackback actually links to the specific weblog entry that is the target of the trackback.
- **Enable referrer linkback extraction**: NOT RECOMMENDED. This is an experimental feature and it is not known to be working correctly.

| Newsfeed settings                     |    |
|---------------------------------------|----|
| Default number of entries             | 50 |
| Max number of entries                 | 50 |
| Display styled newsfeeds for browsers | ত  |
|                                       |    |

Illustration 28: Newsfeed settings

- **Default number of entries**: default number of entries to appear in each newsfeed (RSS and Atom).
- **Maximum number of entries**: maximum number of entries to be allowed in each newsfeed (RSS and Atom).
- **Display styled newsfeeds for browsers**: Set to true to enable user-friendly RSS and Atom feed display, so that users don't see raw XML when they load the feed in their browsers.

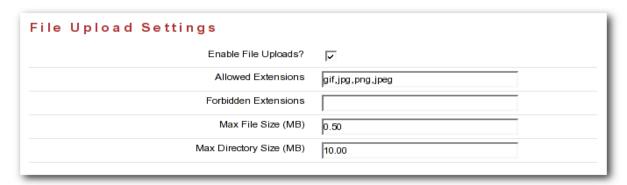

Illustration 29: Config page: file upload settings

- Enable File Uploads: Are users allowed to upload files?
- Allowed Extensions: Comma-separated list of file extensions that users are allowed to upload.
- Forbidden Extensions: Comma-separated list of file extensions that users are NOT allowed to upload.
- Max File Size (MB): Maximum size of file that users are allowed to upload.
- Max Directory Size (MB): Total upload directory size per user.

# 9 - Weblog update ping administration

This section, intended for Roller administrators, describes how Roller weblog update ping feature works and how to configure and administer it.

## 9.1 - Creating and editing common ping targets

Common ping targets are ping targets that are shared by all users. You can create and edit common ping targets using the **Global Admin->Ping Targets** page.

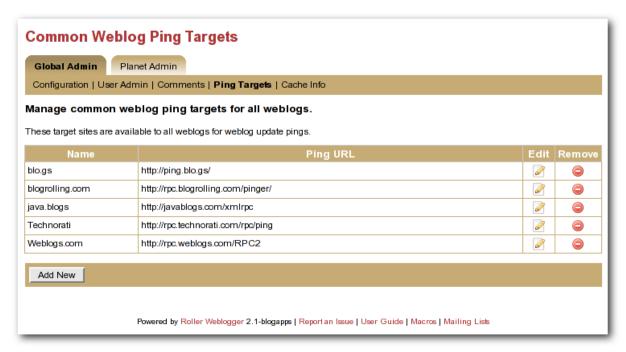

Illustration 30: Common weblog ping targets

You can create and edit common ping in the same way that regular users create and edit custom ping targets, but keep in mind that common ping targets are shared amongst all users, and that your changes affect all users using the ping target.

Administrators should make sure to test new common ping targets after creating them.

# 9.2 - How Roller Processes Weblog Update Pings

Roller processes weblog update pings in the background. When a user updates his or her weblog, Roller automatically queues any required automated pings on a queue. Roller only keeps one ping queue entry for a given user weblog and ping target. Subsequent updates to a weblog occurring before the ping is processed will not cause additional pings to be queued.

Roller makes a full pass through the ping queue at regular intervals. (Configuration of this interval is discussed below) In each pass, Roller will attempt to send every queued ping request once. If any send fails (and provided the failure appears to be a transient one), the ping request will be re-queued, until the ping succeeds or a configured number of attempts has been made. Note that when a ping request fails and is re-queued, it is processed again only on subsequent ping passes. If the number of attempts to reach a given ping target reaches the maximum without succeeding, then an error message is logged and the ping request is dropped.

There is currently no mechanism for alerting users of failing ping targets (though we plan some improvements in subsequent releases to provide condition information on the weblog **Preferences->Pings** page, as well as a failure policy to deactivate persistently failing ping targets).

## 9.3 - Configuration Properties Controlling Ping Processing

These properties control processing of the ping queue. They are configured in the roller properties file.

pings.queueProcessingIntervalMins The interval in minutes between ping queue processing runs. This must be a value in the range 0 to 120. The default value is 5 minutes. We think the default value should work for most sites, and is tolerable for most users. The number of users publishing or updating entries in a given interval determines the length of the queue, and Roller requires enough time in an interval to process the queue once. We think that for all but the largest and most active sites, it can probably be lowered as low as 1 minute if desired. IMPORTANT: The value 0 (zero) has a special meaning. If the processing interval is set to 0, ping queue processing is disabled on the server. This can be used to exclude all but one host from sending pings in a clustered environment where multiple Roller servers are sharing one database schema. Make sure to retain one host in the cluster that does process the ping queue! If multiple hosts in a cluster process the ping queue, you may send duplicate pings and failing ping requests may drop out of the queue sooner than the expected maximum (configured by the next parameter). If no hosts in a cluster process the ping queue, auto ping requests will accumulate in the queue and this will eventually cause the database to run out of space, so don't try to use this as a way to disable ping features. You can use the properties described in the following sections to disable ping features.

**pings.maxPingAttempts** The maximum number of ping attempts made before the ping request will no longer be requeued and will instead be dropped from the queue. The default value is 3. We think this value is fine for most sites.

# 9.4 - Suspending all ping processing

Administrators can suspend all ping processing at runtime by checking the **Suspend ping processing?** checkbox under the **Site Settings** heading on the **Global Admin->Configuration** page and saving that form.

When this checkbox is set, all ping processing is suspended. New automatic ping requests are not added to the queue, and existing entries on the queue are not processed. Manual pings are not sent either; they result in a message telling the user that ping processing has been suspended. Suspending ping processing is appropriate to temporarily stop all ping processing if problems are encountered.

Unchecking the checkbox and saving allows normal ping processing to resume. Note, however, that autopings for weblogs that are updated while ping processing is suspended will never be queued and hence never sent, but pings queued before the suspension are sent once the suspension is lifted.

## 9.5 - Controlling and disabling ping usage

Since use of a ping target causes an outbound network connection to the ping site, some administrators may not want to allow users to create their own custom ping targets. It is possible to enable or disable the use of custom ping targets across the whole site and also to disable all ping usage. The following two properties are used to control this.

**pings.disallowCustomTargets.** This property controls whether users are allowed to create custom ping targets. If set to true, all existing custom ping targets are *removed*, and the **Weblog:Custom Ping Targets** page and the associated actions are disabled preventing any configuration of custom ping targets. **Note:** Setting this to true this will cause the Roller server to remove any custom ping targets that users have

created when Roller is next started.

Administrators may also wish to disable ping functionality entirely. The following property, used in conjunction with the above property, can be used to do this.

**pings.disablePingUsage.** This property controls whether users are allowed to set up automatic pings or send manual pings. If set to true, all existing autoping configurations are removed (i.e. disabled), the weblog **Preferences->Pings** page and associated actions are disabled, preventing any use of the ping features by regular users. **Note:** Setting this to true will cause the Roller server to remove any autopings that users have configured when Roller is next started.

If both of the above properties are set to true, all ping functionality is effectively disabled for regular users. The **Global Admin:Ping Targets** page is still accessible (to administrators); you can use that page to clear out any common targets if you wish. No user (including administrators) will be able to configure automatic pings or send pings. Ping queue processing continues but the queue will always be empty; you can safely disable ping queue processing (by setting the processing interval to zero) in this situation.

## 9.6 - Initialization of common ping targets

The initial set of common ping targets is determined by the following configuration property.

**pings.initialCommonTargets.** This value is used to initialize the set of common ping targets. The value consists of a comma-separated list of ping targets, where each ping target is specified in the form

```
{{name}{url}}
```

This value is used every time Roller starts *and finds an empty list of common ping targets*. Normally, this is only the first time Roller is started on a fresh or upgraded database; note, however, that if you really want to maintain an empty list of common ping targets, you will need to comment out this value or set it to an empty string.

## 10 - Planet Roller administration

Roller includes an aggregator known as Planet Roller, which makes it possible for your to aggregate together weblogs from a Roller server with weblogs that are hosted elsewhere. You can create multiple aggregation groups each with its own set of feeds, you can display aggregation groups on your weblog pages and Roller provides an RSS feed for each group you create.

This section describes how to setup, configure and run the Planet Roller aggregator.

## 10.1 - Setting up the Planet aggregator

Before you can configure and use the Planet aggregator, you must set it up. Here are the steps:

### **STEP1:** Enable the Planet aggregator

Set planet.aggregator.enabled=true in your Roller properties override file.

Enter a valid cache directory in the planet.aggregator.cache.dir property of your Roller properties override file. Make sure the cache directory exists and is writable by the user who owns the Roller process.

### STEP 2: Obtain a Technorati license (optional)

If you'd like to display Technorati rankings for the weblogs in Planet Roller, you'll need a Technorati key. You can get an API key free-of-charge from the Technorati Developer Center. Place the API key in a file (with no whitespace) named technorati.license and place that license in the WEB-INF/classes directory of your Roller install.

### STEP 3: Setup the refresh-entries task

The RefreshEntriesTask is responsible for updating each of the blogs in the Planet aggregator. You should set it up to run every hour. There are two ways to do this. You can add it to the list of hourly tasks run by Roller's built-in scheduler by adding the following to your Roller properties override file:

```
# Comma separated list of task classnames to be executed hourly tasks.hourly=org.apache.roller.ui.core.tasks.RefreshEntriesTask
```

However, some folks have found that the RefreshEntriesTask can works best when run outside of Roller. If you want to do that instead, you can use cron on UNIX or Windows Task scheduler to run the task. For UNIX users, use the rollertask.sh script which can be found in the Roller install directory under docs/examples. You'll have to modify it to set your paths and your JDBC driver jar.

### STEP 4: Setup the sync-websites task

The SyncWebsitesTask ensures that every blog in the Roller system is included in the Planet aggregator. It is intended to run every night. Every time that it runs, it adds all new blogs and removes all blogs that no longer exist. If you have a valid technorati.license file your classpath, it will also rank the blogs in the system using the Techorati system. To setup sync-websites, add the following to your Roller propeties override file.

```
# Daily Planet task: syncs weblog list with Roller, refreshes Technorati stats tasks.daily=org.apache.roller.ui.core.tasks.SyncWebsitesTask
```

As with the refresh-entries tasks, some have found that sync-websites runs best outside of Roller. You can run it from cron or Windows Task Scheduler too. And again, UNIX users can use rollertask.sh to do this.

## 10.2 - Configuring Planet Roller

If you've got Planet enabled, when you login as a global admin you'll see a Planet Administration link on the Roller Main Menu page. Click that link to view the **Planet Admin->Configuration** page, shown below.

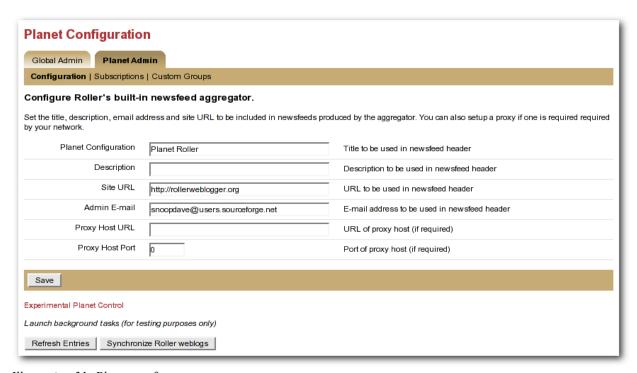

Illustration 31: Planet config page

### To configure Planet Roller, you must:

- Ensure that your site has an absolute URL in the **Global Admin->Configuration** page in the Site Settings section.
- If you are behind a proxy, you must enter proxy settings in the **Planet Admin->Configuration** page.

### The Planet Control buttons

The buttons at the bottom of the **Planet Admin->Configuration** page can be used to kick off the Planet Roller background tasks. Normally, these tasks will run on a schedule and you will not have to touch these buttons. If you are doing testing, you might need to use them to diagnose problems -- so we've left them in the interface.

- **Refresh Entries**: this button will launch the Refresh Entries task which updates every newsfeed in the system. Normally this runs every hour. It can take several minutes to complete and the only way to know that it is done is to watch the log files (and have INFO level debugging turned on for the RefreshEntriesTask class).
- **Synchronize Websites**: this button will launch the Synchronize Websites tasks which ensures that every Roller website (i.e. blog) in the system is represented by a subscription in Planet Roller. If any websites have been deleted from the system, the task will delete the corresponding subscription.

### 10.3 - Adding external weblogs to Planet Roller

Planet Roller allows you to create multiple aggregation groups each containing a different set of feeds, but there is also a special group known the *external* group that is managed by Roller. The external group includes all weblogs on your Roller server plus any externally hosted weblogs you choose to add. The RSS feed for the external group is available at /planetrss, so on a default Roller install its URL will be:

```
http:// localhost:8080/roller/planetrss
```

This section describes how to add and remove weblogs using the **Planet Admin->Subscriptions** page, shown below.

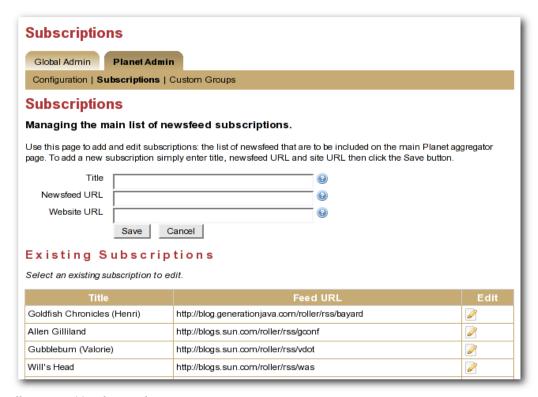

Illustration 32: Planet subscriptions page

### Adding an external weblog to Planet Roller

To add an externally hosted weblog to the Planet, use the **Planet Admin->Subscriptions** page. Enter it's title, newsfeed URL and website URL and click the Save button.

Normally, you must enter all three field, but if you have a Technorati license in your classpath you might be able to enter only the website URL and let Roller figure out the rest (by using Technorati).

NOTE: Planet Roller only supports Atom and RSS newsfeeds that include entry level date information. If you enter a subscription that does not include dates, Planet Roller will accept it, but you may not see entries from the feed because Roller will assume that it's entries are at least one day old.

### Removing an external weblog from Planet Roller

You can select an existing subscription and edit it or delete it. The change will not be evident on the front page until the next scheduled Refresh Entries task runs.

## 10.4 - Adding custom groups to Planet Roller

You can also add custom aggregation groups and Planet Roller will provide an RSS newsfeed for each group you add. For example, if you add groups with the handles *music* and *politics*, then you'll get two feeds at URLs like this:

```
http://localhost:8080/roller/planetrss?group=music
http://localhost:8080/roller/planetrss?group=politics
```

To add new custom groups just use the **Planet Admin->Custom Groups** page, shown below.

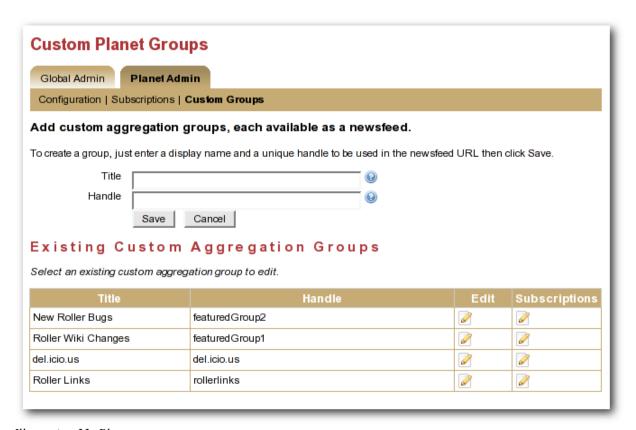

Illustration 33: Planet custom groups page

### To create a custom group

Go to the **Planet Admin->Custom Groups** page and enter the title and enter a title for the group, one that is appropriate for display in the group's RSS feed. Enter a handle a one word name for the group, which you'll use to refer to the group in your page templates. When you're done click the Save button

You'll see your new group appear in the Existing Custom Aggregation Groups table. Click on the Subscriptions icons for your new group and you'll be taken to the **Planet Admin->Subscriptions** page so you can add feed subscriptions to the group.

Enter the title, newsfeed URL and website URL for the feed you'd like to add and click the Save button to add it to the feeds list. Repeat once for each subscription you'd like to add to the group.

## 10.5 - Using Planet Roller data in your weblog pages

You can display aggregations from Planet Roller in the page of your Roller weblogs, but before you do you'll need to do some configuration and you'll need to add some template code. Let's start with the configuration.

### **Configuring Planet Roller page models**

Before you can use Planet Roller data within weblog pages, you must add **PlanetModel** to list of rendering models made available in weblog templates.

You can do this by creating a roller-custom.properties file as described in the Roller Installation Guide and overriding one of the rendering properties. Which one?

If you want to make the PlanetModel available to only the site-wide frontpage weblog, then you add PlanetModel to the rendering .siteModels property like so:

```
# Set of page models specifically for site-wide rendering
rendering.siteModels=\
org.apache.roller.ui.rendering.model.SiteModel, \
org.apache.roller.ui.rendering.model.PlanetModel
```

Alternatively, if you'd like to make the PlanetModel available to all weblog pages them add it to the rendering pageModels property like so:

```
# Set of models to be made available for weblog page rendering
rendering.pageModels=\
org.apache.roller.ui.rendering.model.PageModel,\
org.apache.roller.ui.rendering.model.ConfigModel,\
org.apache.roller.ui.rendering.model.UtilitiesModel,\
org.apache.roller.ui.rendering.model.URLModel,\
org.apache.roller.ui.rendering.model.MessageModel,\
org.apache.roller.ui.rendering.model.CalendarModel,\
org.apache.roller.ui.rendering.model.MenuModel,\
org.apache.roller.ui.rendering.model.PlanetModel
```

### Using PlanetModel in your weblog pages

If your Roller site has a site-wide frontpage weblog and it uses the frontpage theme, then customize your theme (as described in the Template Guide). Edit the Weblog page. Comment out the weblog entry pager and uncomment the planet aggregation pager in the following code:

```
## The below pager code should work against either:
## 1) SITE-WIDE entries
    ## set($pager = $site.getWeblogEntriesPager($since, $maxResults))
## 2) PLANET-entries
    #set($pager = $planet.getAggregationPager($since, $maxResults))
```

By doing that, the frontpage will display planet entries instead of site-wide entries on the front page. That's not all you can do. You can display custom aggregation groups, Technorati rankings and more. For more information on the PlanetModel, refer to the Template Guide.